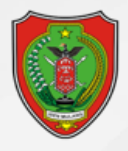

# **BUKU PANDUAN**

SISTEM BURSA KERJA - KERJA BERKAH **PROVINSI KALIMANTAN TENGAH** 

#### UNTUK PENGGUNA/PELAMAR KERJA

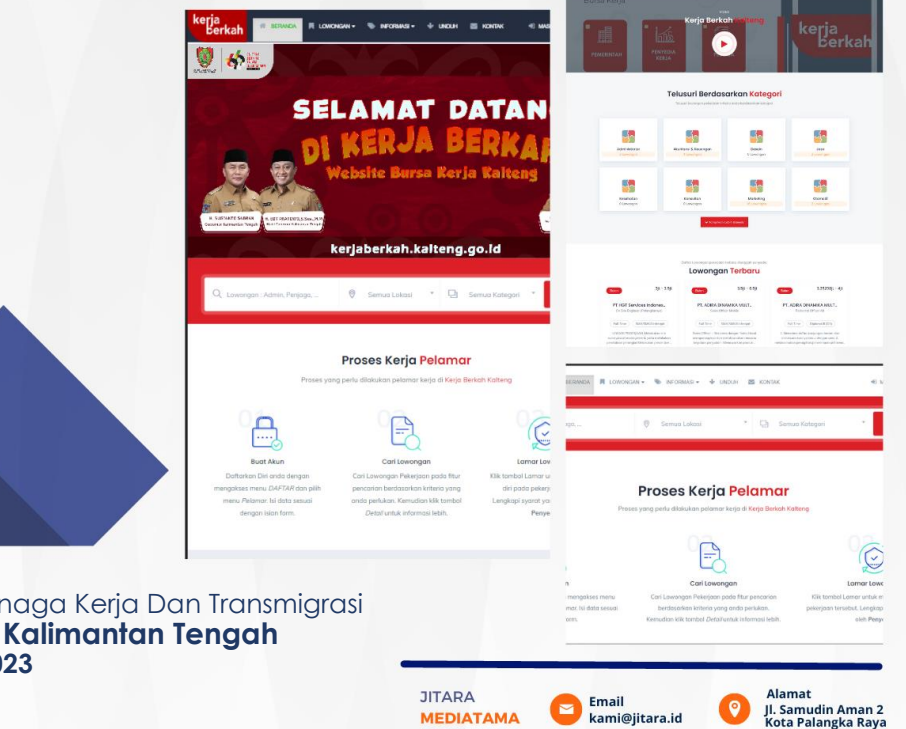

**SIKOORDINATRUANG**

Proses Kerja Pelama

**CV. JITARA MEDIATAMA**

**Tahun 2022** Dinas Tenaga Kerja Dan Transmigrasi  **Provinsi Kalimantan Tengah Tahun 2023**

#### APLIKASI BURSA KERJA – KERJA BERKAH KALTENG **DAFTAR ISI**

PANDUAN SISTEM UNTUK PENGGUNA/PELAMAR KERJA

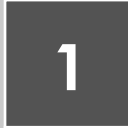

#### PENDAHULUAN

Sistem Informasi Bursa Kerja yang kemudian di namakan KERJA BERKAH merupakan…

Page 3

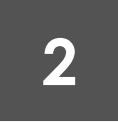

Page 9

### MANUAL

Pada Bab Manual ini dijelaskan tentang Bagaimana Pengguna Menggunakan sistem KERJA BERKAH…

istem Bursa Kerja yang kemudian di namakan **KERJA BERKAH** merupakan sistem informasi yang dikelola oleh Dinas Tenaga kerja dan transmigrasi Provinsi Kalimantan Tengah. Kerja Berkah merupakan sebuah sistem informasi yang memfasilitasi keterhubungan antara Pencari Kerja, Penyedia Kerja dan pemangku kepentingan (Pemerintah). S

Sistem Informasi ini diharapkan dapat memberikan manfaat bagi pencari kerja, penyedia kerja dan pemangku Kepentingan. Manfaat yang didapatkan pencari kerja dari system informasi **KERJA BERKAH** seperti **:**

- 1. Akses ke Informasi: Sistem Bursa Kerja memungkinkan pencari kerja untuk menemukan peluang kerja yang sesuai dengan keahlian dan minat mereka.
- 2. Peluang Kesempatan Pekerjaan yang Lebih mudah besar: Dengan menggunakan Sistem Bursa Kerja, membuka kemungkinan untuk memperluas keberagaman pekerjaan yang tersedia bagi pencari kerja.
- 3. Meningkatkan Keterampilan Pencari Kerja: Sistem Bursa Kerja juga dapat memberikan akses kepada pencari kerja terhadap program pelatihan atau kursus keterampilan yang relevan dengan permintaan pasar kerja saat ini. Ini membantu meningkatkan kualifikasi dan keterampilan mereka, sehingga meningkatkan peluang mendapatkan pekerjaan.
- 4. Mempermudah Proses Melamar Kerja: Dengan adanya sistem bursa kerja berbasis digitalisasi, proses pengajuan lamaran menjadi lebih efisien dan mudah dilakukan secara online. Pencari kerja dapat mengirimkan lamarannya dengan cepat tanpa harus datang langsung ke perusahaan atau lembaga penyedia pekerjaan.

Manfaat yang di dapatkan penyedia kerja dengan adanya system Kerja Berkah ini antara lain :

1. Mendapatkan Calon Pekerja Berkualitas: Sistem Bursa Kerja memungkinkan perusahaan untuk menjangkau

audien yang lebih luas dan mendapatkan calon pekerja berkualitas dengan lebih mudah.

- 2. Efisiensi Pengelolaan Lowongan Kerja: Dengan menggunakan Sistem Kerja Berkah, perusahaan atau lembaga penyedia kerja dapat secara efisien mengelola proses pendaftaran dan seleksi calon karyawan. sehingga mempercepat proses pemilihan.
- 3. Menjaga Nama Baik Perusahaan: Menggunakan Sistem Kerja Berkah memberikan kesempatan pada perusahaan untuk meningkatkan citra mereka sebagai tempat kerja yang profesional dan modern.
- 4. Menghemat Waktu dan Biaya: Dibandingkan dengan metode tradisional seperti iklan cetak atau rekrutmen langsung, Kerja Berkah memberikan pilihan penghematan biaya iklan serta waktu dalam mencari calon pekerja yang baru.

Kemudian manfaat juga bisa di dapatkan Oleh Dinas Tenaga Kerja dan Transmigrasi Provinsi Kalimantan Tengah selaku regulator yang dapat mengatur kebijakan-kebijakan

penting menyangkut ketenaga kerjaan di daerah. Manfaat tersebut antara lain :

- 1. Monitoring Kondisi Pasar Kerja: Melalui sistem Kerja Berkah, dinas tenaga kerja menjadi lebih mudah untuk memantau pola permintaan-penawaran pekerjaan di bursa kerja. Informasi ini dapat membantu dalam perencanaan program pelatihan dan pengembangan sumber daya manusia.
- 2. Tools/Alat Pengendalian dan Evaluasi: Dinas tenaga kerjadapat menggunakan sistem bursa kerjasebagai alat untuk mengukur efektivitasnya dalam membantu pencari kerja mendapatkan pekerjaan yang sesuai.
- 3. Kerjasama dengan Penyedia Kerja: Sistem Kerja Berkah memberikan akses serta dukungan terhadap dinas tenaga kerjadalam pengembangan hubungan kerjasama dengan perusahaan dan lembaga penyedia kerja lainnya.
- 4. Meningkatkan Pelayanan Publik: Dengan adanya Sistem Bursa Kerja, dinas tenaga kerjamemiliki kemampuan untuk memberikan layanan publik yang

lebih baik kepada masyarakat, terutama bagi para pencari kerjadan penyedia kerja. Hal ini meliputi memberikan informasi yang akurat dan terkini seputar peluang karir, persyaratan pelamaran, atau programprogram pendukung lainnya.

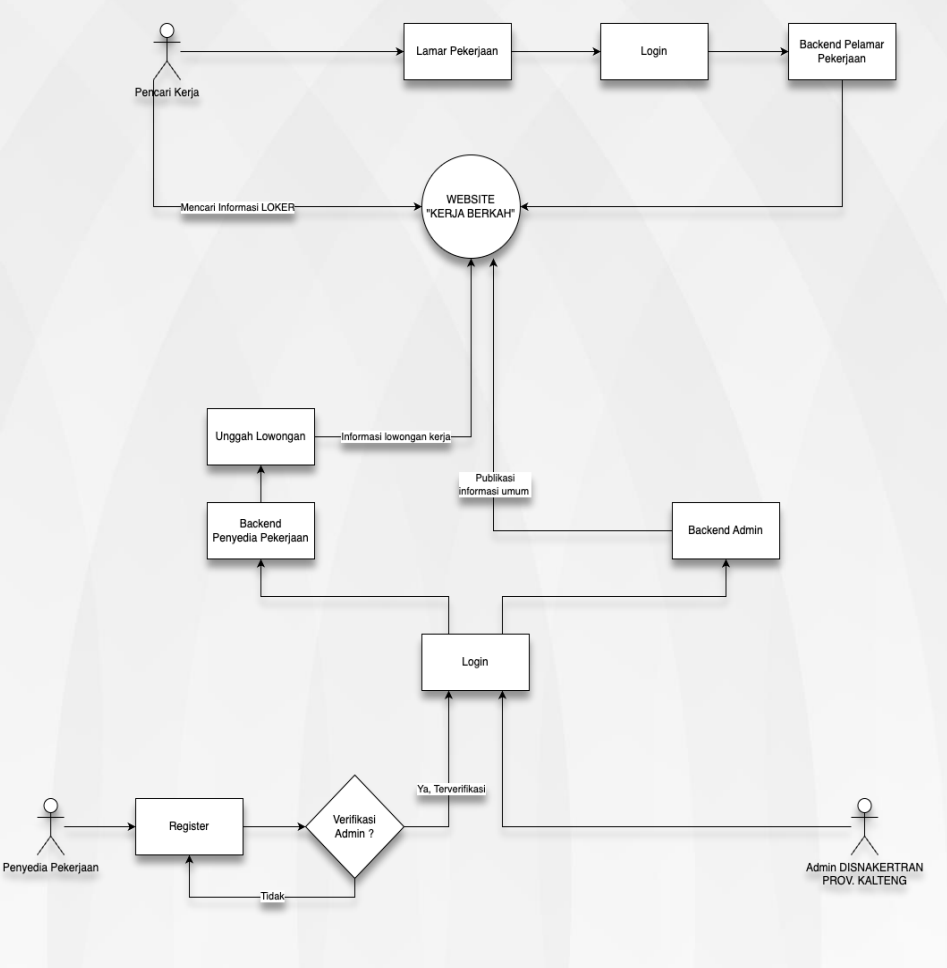

Sistem Kerja Berkah terdiri dari tiga jenis level user yaitu

- 1. **User Umum** *(Pencari Kerja)* dalam hal ini pencari kerja, yang melakukan proses pencarian pekerjaan, user umum ini kemudian dapat menjadi user Umum yang terdaftar sehingga pencari kerja dapat melakukan proses lamaran pada lowongan yang disediakan oleh penyedia kerja.
- 2. **User Penyedia Kerja.** User penyedia kerja merupakan user perusahaan penyedia kerja. Hak akses user penyedia kerja dapat membuka lowongan pekerjaan, membuat pengumuman, membuat klasifikasi pekerja sesuai dengan lowongan, membuat jadwal wawancara, dan mengumumkan pekerja mana saja yang di terima.
- 3. **User Dinas (Administrator),** Hak akses Dinas dalam hal ini adalah pihak Dinas Tenaga Kerja dan Transmigrasi Kalimantan tengah merupakan administrator system yang dapat melakukan proses approval data serta melakukan rekapitulasi data.

## **MANUAL**

ada bab manual akan dibahas tutorial teknis fiturfitur yang ada pada level user pengguna/pencari kerja. Bagaimana Sistem Informasi KERJA BERKAH dapat bekerja sesuai fungsinya pada bagian level user pengguna. Seperti penjelasan pada bab **Pendahuluan** bahwa **Sistem Kerja Berkah** memiliki tigak kelompok besar level user yaitu Pengguna/Pencari Kerja, Penyedia Kerja dan *Administrator*, Yang akan kita bahas adalah user pada level operator. P

#### **Akses Halaman Depan**

Untuk mengakses halaman utama system kerja berkah lakukan langkah-langkah berikut :

1. Membuka halaman Sistem Kerja Berkah pada alamat *kerjaberkah.kalteng.go.id*, sampai muncul halaman website seperti berikut :

APLIKASI BURSA KERJA – KERJA BERKAH KALTENG <mark>(</mark>

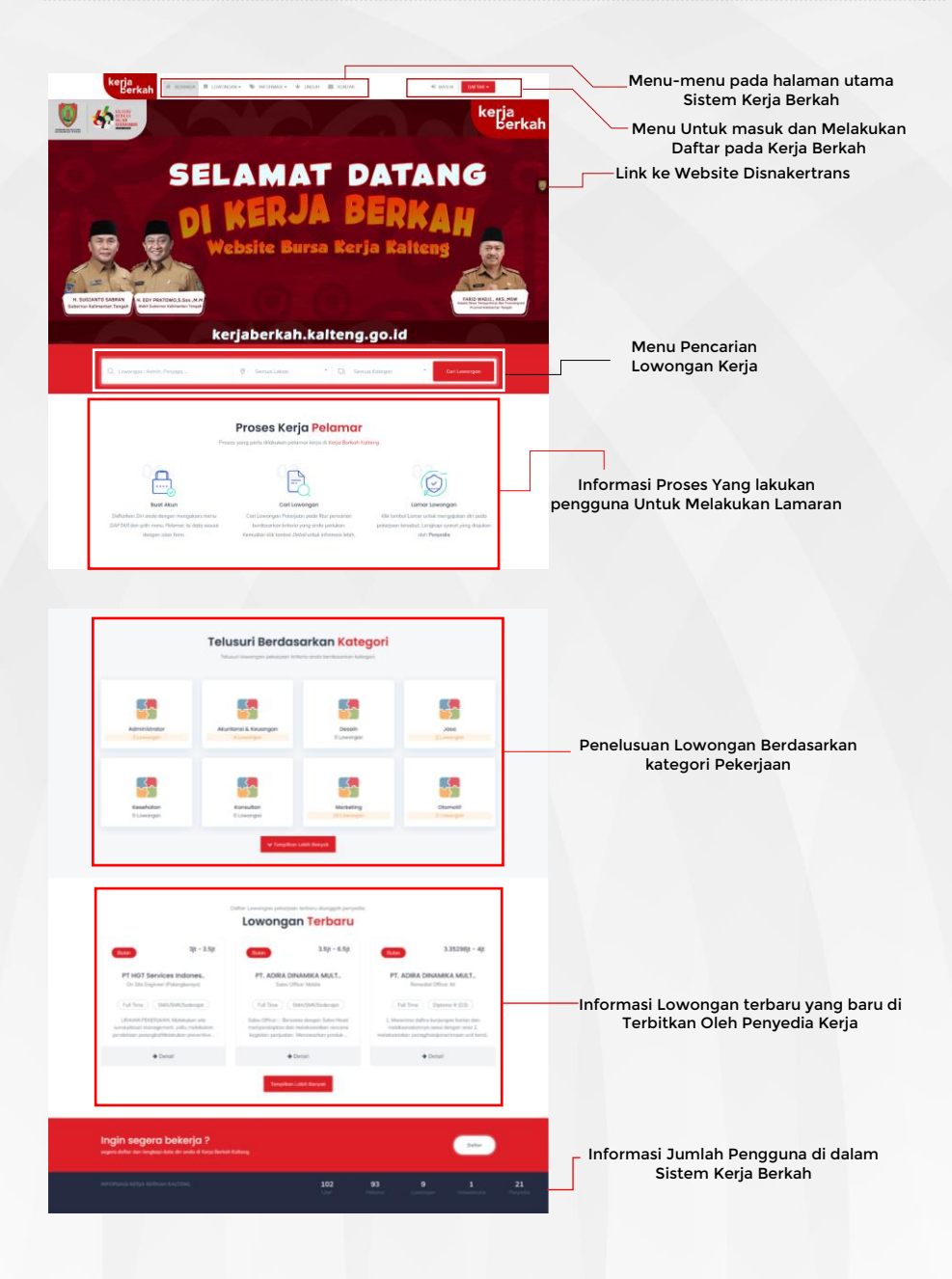

2. Melakukan Pencarian Lowongan Pekerjaan. Untuk melakukan pencarian Lowongan Pekerjaan dilakukan dengan mengisi form pencarian di halaman depan system kerja berkah. *Ketikkan Lowongan yang Ingin Di cari > Pilih Lokasi Lowongan > Pilih kategori Lowongan > Kemudian Klik Cari*

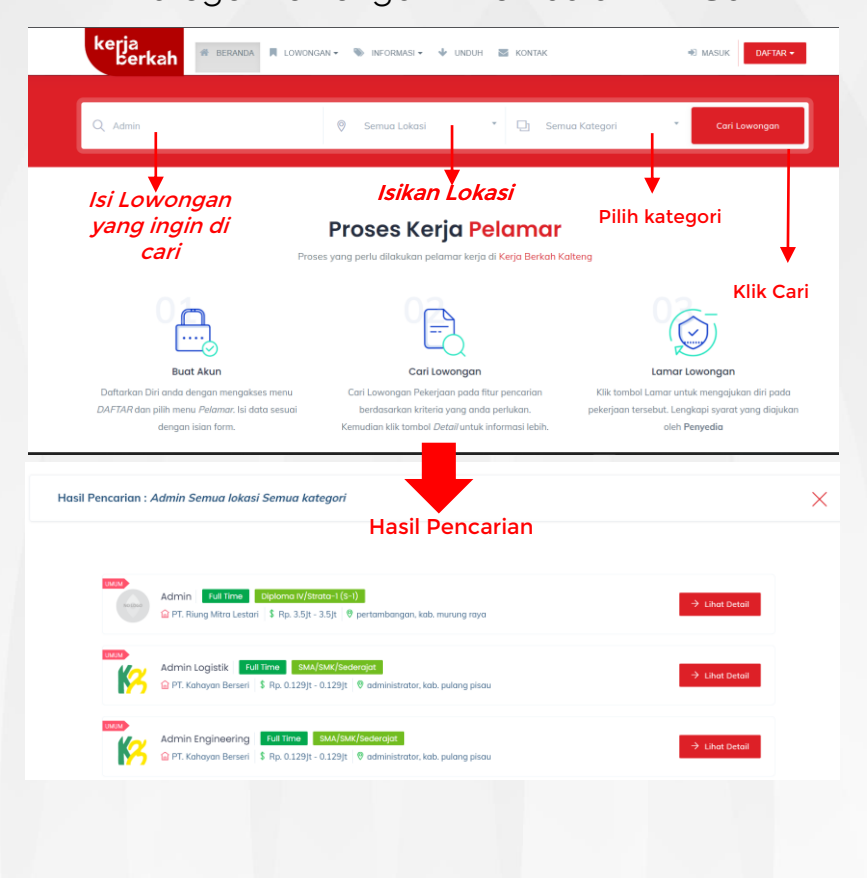

Sistem Kerja Berkah Kalteng *-* Page 11

3. Melakukan Pencarian Lowongan Pekerjaan. Untuk melakukan pencarian Lowongan Pekerjaan Bisa dilakukan dengan memilih Menu Lowongan pada menu bar atau melakukan Pencarian pada form pencarian di halaman depan system kerja berkah.

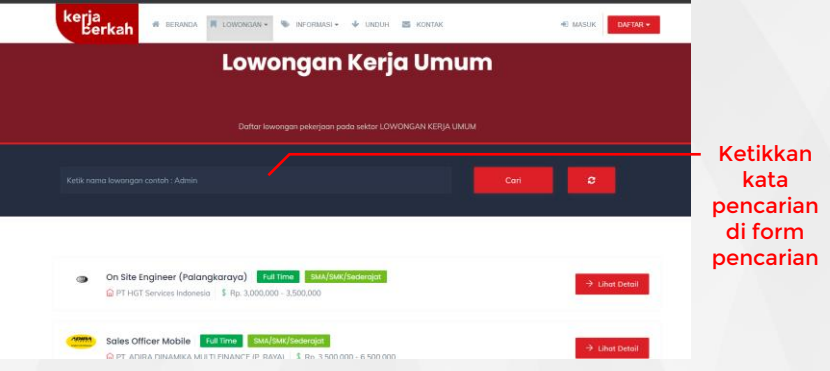

4. Setelah Melakukan Pencarian Silahkan Klik Detail untuk melihat klasifikasi apa saja yang di minta pada lowongan pekerjaan. Jika pengguna ingin melamar pekerjaan klik Lamar kemudian *login* atau *registrasi* terlebih dahulu jika belum terdaftar di system kerja berkah. Halaman Ketika di klik detail lowongan Bisa di lihat pada gambar berikut :

APLIKASI BURSA KERJA – KERJA BERKAH KALTENG  $\ddot{\psi}$ 

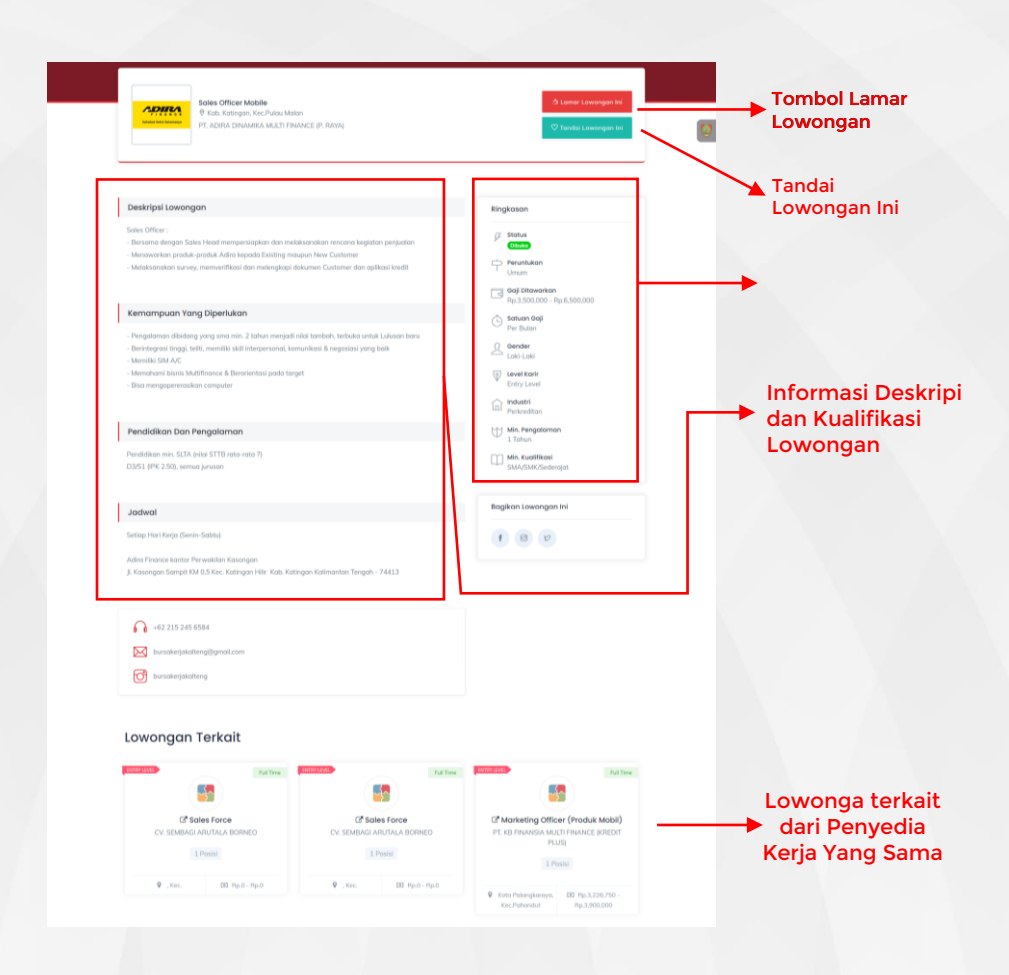

5. Klik Menu Daftar Untuk Melakukan pendaftaran

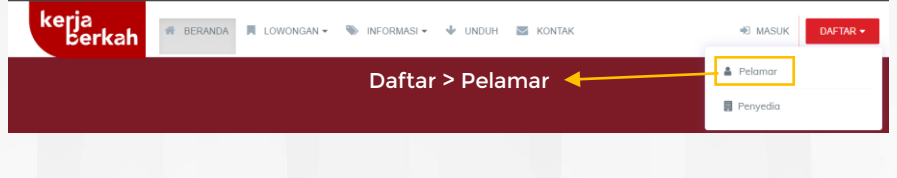

6. Ketika tombol daftar di Akses akan muncul isian seperti berikut :

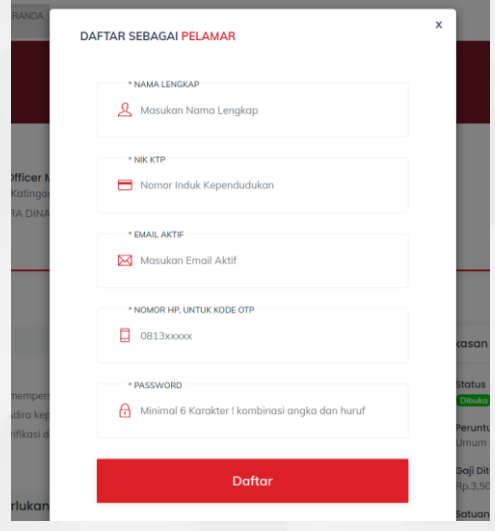

Isi Nama lengkap dengan Jelas, Isikan NIK yang sesuai, isikan email aktif, kemudian untuk Nomor Hp **WAJIB** menginputkan nomor HP Aktif, Kemudian masukkan password minimal 8 Digit. Kemudian cek Handphone anda dengan nomor Handphone yang sudah didaftarkan tadi. Dan masukkan ke Form berikut ini.

APLIKASI BURSA KERJA – KERJA BERKAH KALTENG

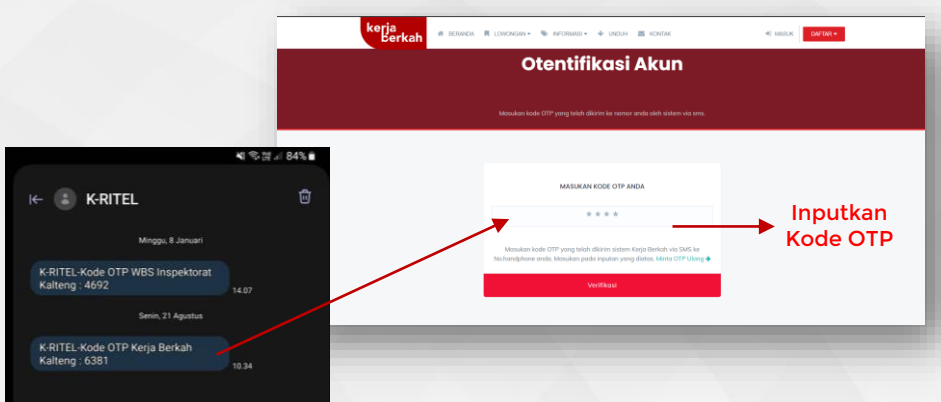

Setelah memasukkan Kode OTP akan ditampikan pada halaman informasi seperti berikut ini. Gunakan informasi yang ditampilan untuk login ke dalam system kerja berkah.

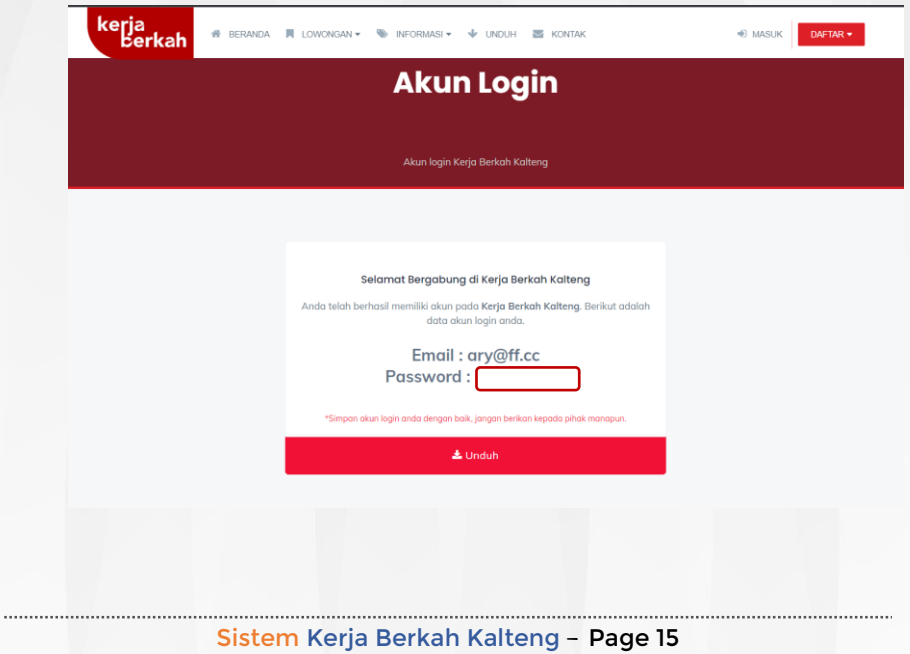

7. Isikan username dan password yang sudah dberikan, Ketika berhasil akan ditampilkan tampilan halaman pengguna yang sudah tardaftar sebagia calon pelamar di system kerja berkah sebagai berikut :

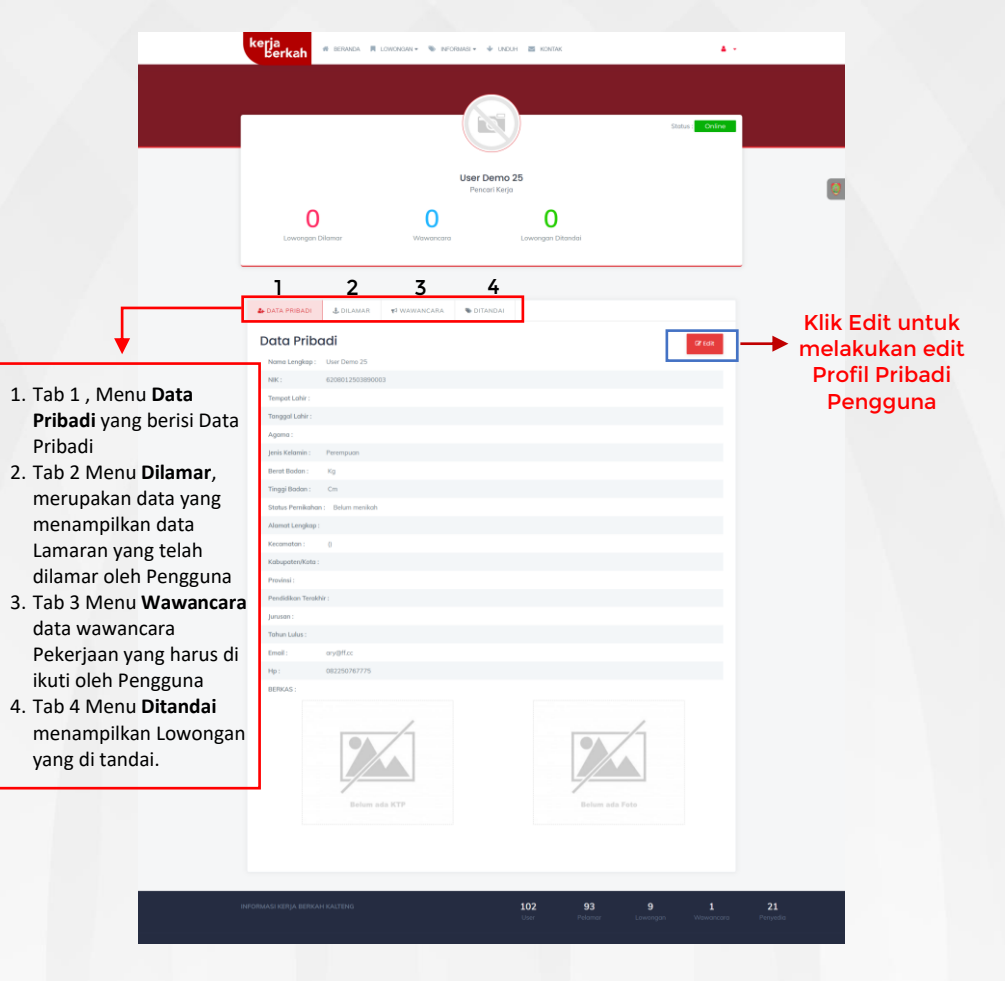

Klik tombol edit akan menampilkan halaman edit profil pengguna/pelamar pada system kerja berkah, seperti pada gambar di bawah ini. Isikan Isian informai selengkap mungkin agar para penyedia kerja dapat mengetahui biodata pengguna/calon pelamar. Selain itu Upload juga dua dokumen penting yaitu KTP dan Fhoto Pengguna. Klik simpan Ketika selesai melakukan edit.

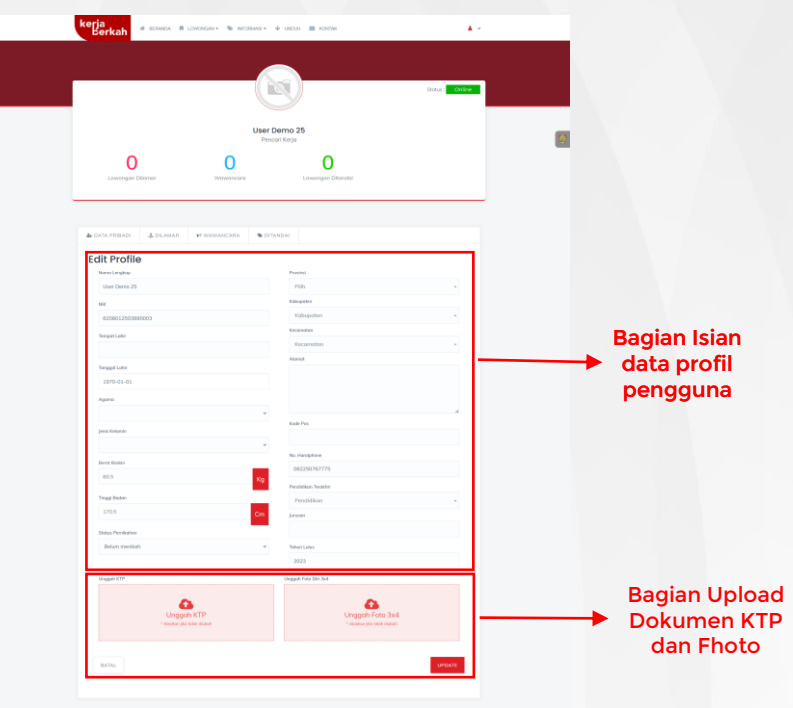

*8.* Pengguna dapat melakukan proses melamar lowongan pekerjaan pada sistem kerja berkah dengan Langkah-langkah berikut , : *Pastikan sudah login ke sistem kerja berkah > Pilih Lowongan > Klik Lamar lawangan Ini > Upload dokumen sesuai kualifikasi.*

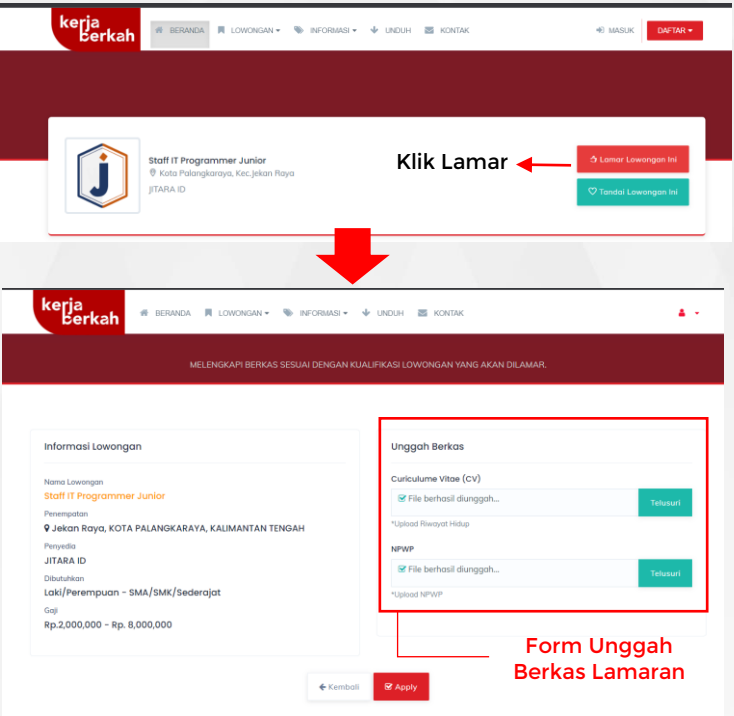

Kemudian Klik apply untuk melakukan Apply lamaran.

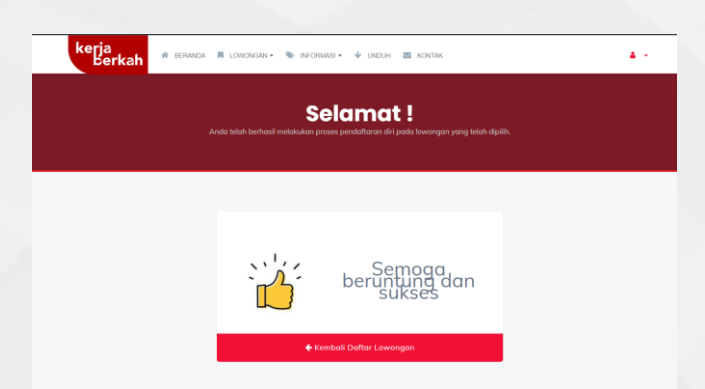

Akan ditampilkan halaman Berhasil melakukan proses Apply lamaran.

9. Untuk melakukan perubahan dan pemantauan lowongan kerja yang dilamar pengguna dapat melakukannya pada tab lamaran menu Profil pengguna.

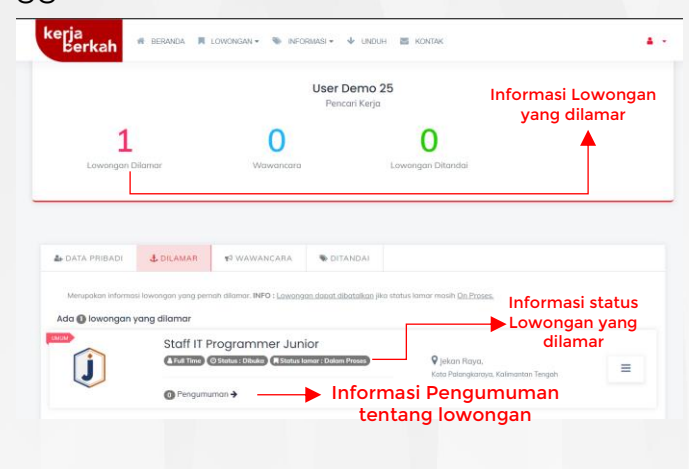

Sistem Kerja Berkah Kalteng *-* Page 19

10. Setelah melakukan proses lamaran pengguna atau pencari kerja dapat memantau informasi yang disajikan pada lamaran yang dilamar. Beberapa informasi tersebut antara lain , Ditampilkannya jumlah lowongan yang di lamar, status lowongan dan pengumuman pada lowongan yang dilamar.

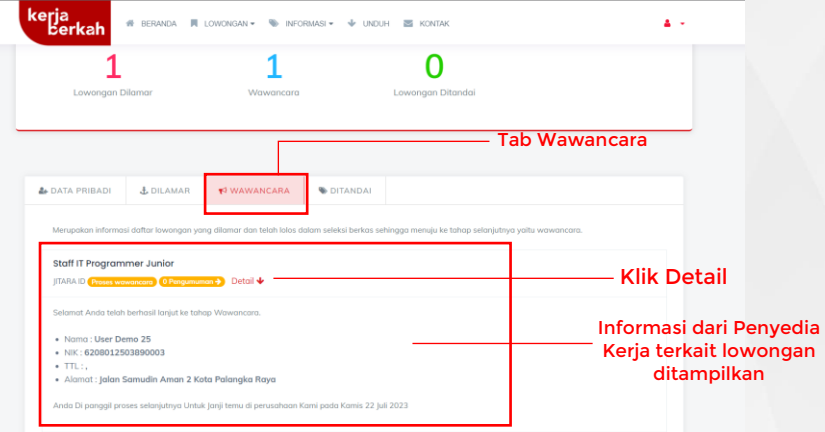

11. Jika Penyedia kerja melakukan proses selanjutnya seperti janji temu atau wawancara maka di tab Informasi wawancara pengguna akan di tampilkan terkait informasi tersebut.

**Sistem Informasi Koordinasi Penataan Ruang** *-* Page 21